#### 7xx/8xx Modules NetBlazer Series

### Getting Results

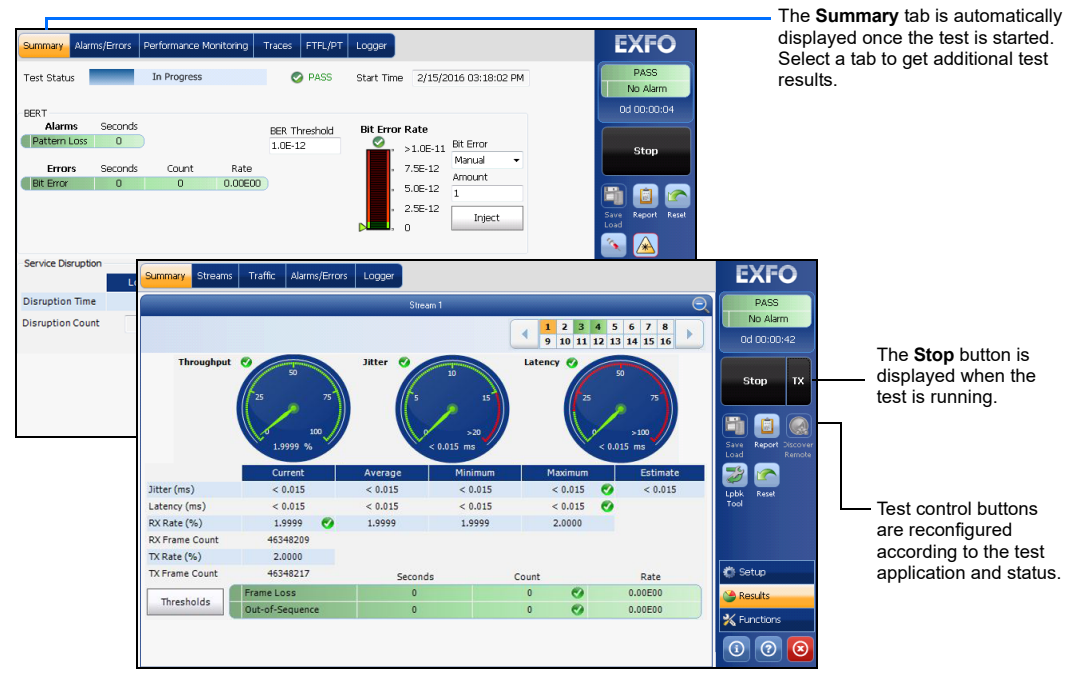

Status Bar Test **Direction Example 12** Pattern Synchronization Power row role relationship relationship relationship relationship relationship relationship relationship relationship relationship relationship relationship relationship relationship relationship relationship relationship Laser Remote Control - Inject - Non-default OH Interface/Signal Port-

#### Additional Status Bar Symbols:

## Test Control Buttons

Connection established between two testing units in **Dual Test Set** (DTS), **EXFO|Worx Interop**, or in **Loop Up** mode.  $\bigcirc$ Connection not established between two testing units in **Dual Test Set** (DTS), **EXFO|Worx Interop**, or in **Loop Up** O mode. Remote unit is busy (locked) in **EXFO|Worx Interop** operation mode. 8 **LINK**: Port link 合 **PTP**: 1588 PTP, PTP Frames **ESMC**: SyncE, ESMC Frames **D-Channel (24)**: ISDN, D-Channel Link  $\overline{\omega}$ Loopback Tool ISDN: Headset and DTMF is connected to B-Channel #x. Automatically muted for Data type B-Channels.  $\widehat{C}$  7 **(BTS)** CPRI: Base Station emulation mode **(RRH)** CPRI: Remote Radio Head emulation mode

### Global Indicator **Tap anywhere within the global**

#### Alarm/Error Injection **1** Tap the **Alarms/Errors** tab. iffic  $\vert$  WIS  $\vert$  Logger themet<br>**Alarms Alarms** Seconds Link Down LOC -Local Fault De **Local Fault Rcd** /UDP/TCP<br>Errors Count Rate .<br>Roto Defect BER<br>**Alarms**<br>**No Traffic**<br>Pattern Los Second Select the alarm/error to be **3**  $\overline{\phantom{a}}$  Bit Error njected and its parameters. Amount Errors Rate Oversize M Bit Error<br>Mismatch '0'<br>Mismatch '1' **4** Tap **Inject**. Bit Error (1)  $| \times |$ Inject Bit Error (1) Inject Hides the alarm/error selection. **2** Tap to select an alarm/error.

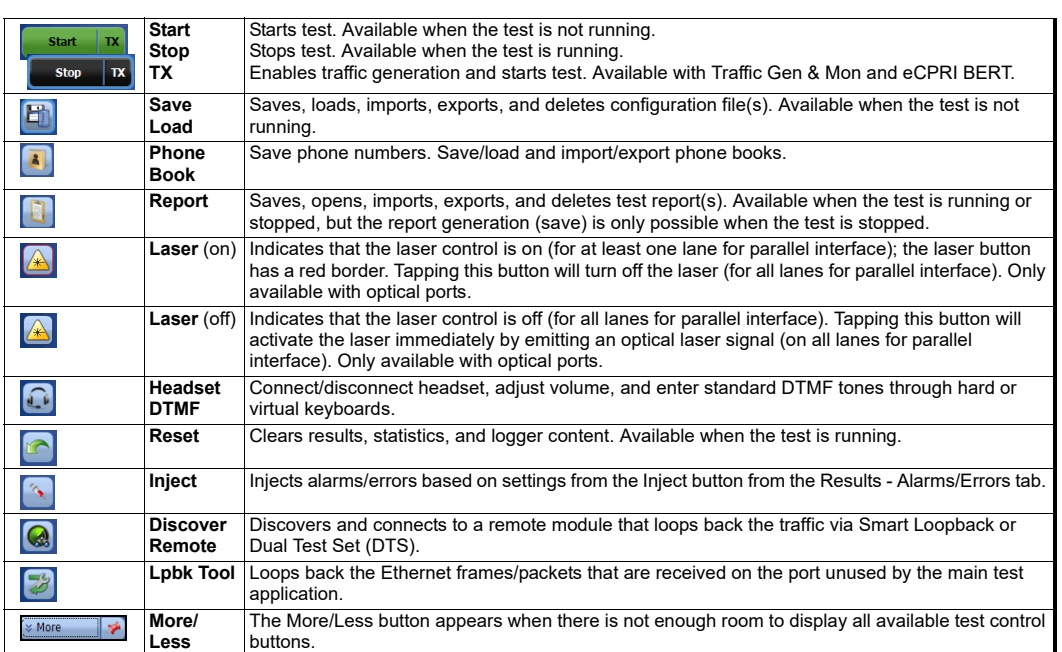

 $\odot$  CE © 2020 EXFO Inc. All rights reserved. Printed in Canada (2020-01)<br>P/N: 1079295 Version: 11.0.0.1

indicator area to view the maximized view of these

indicators.

The global indicator displays the pass/fail verdict, global alarm, timer, and/or test duration.

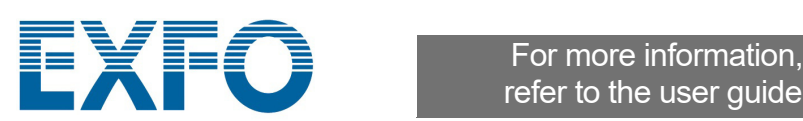

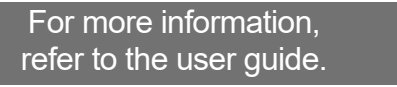

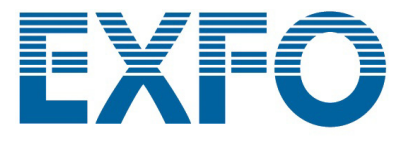

# Physical Interfaces

Connect the signal to the corresponding interface on the module. For optical interfaces, make sure to insert the proper SFP/SFP+/CFP4/QSFP and carefully connect optical fiber cables to the transceiver IN (RX) and OUT (TX) ports. The FTB-890NGE is shown below as an example for connector location purposes.

2. Available on 890/890NGE (100G).

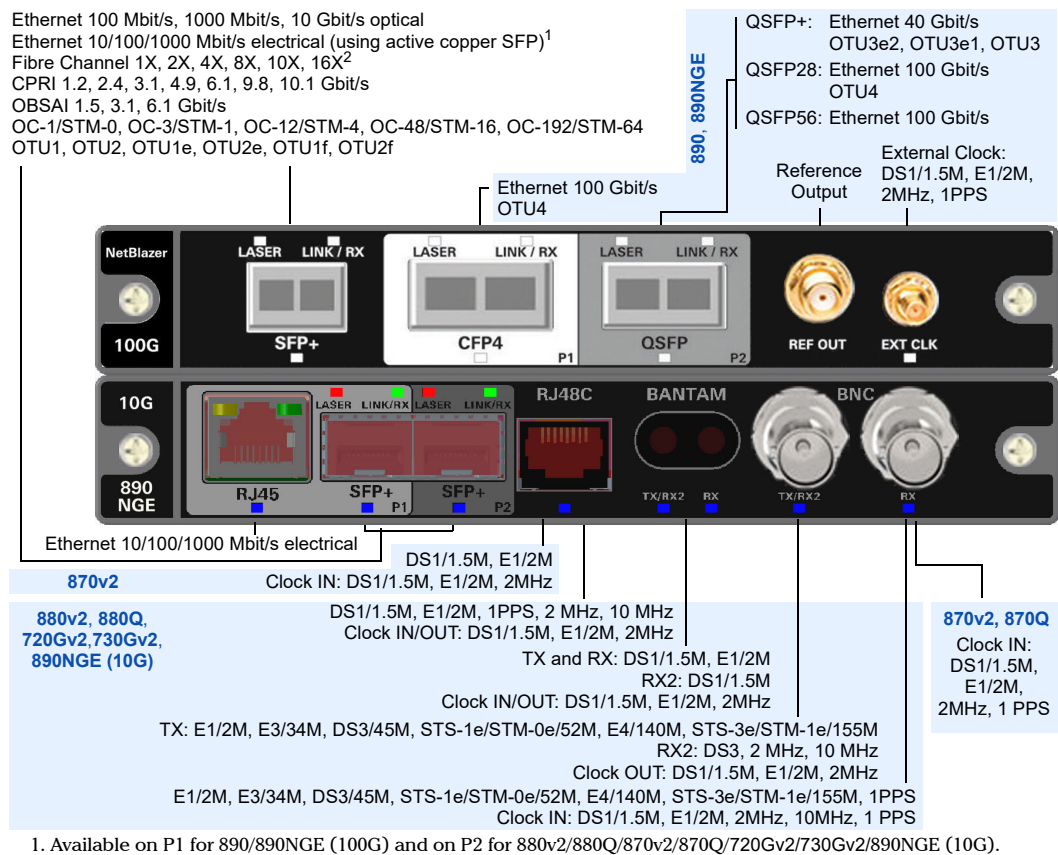

*Note: This quick reference guide covers the NetBlazer application only. Refer to the respective quick reference guides for iORF, OpticalRF, OTDR, and iOLM.*

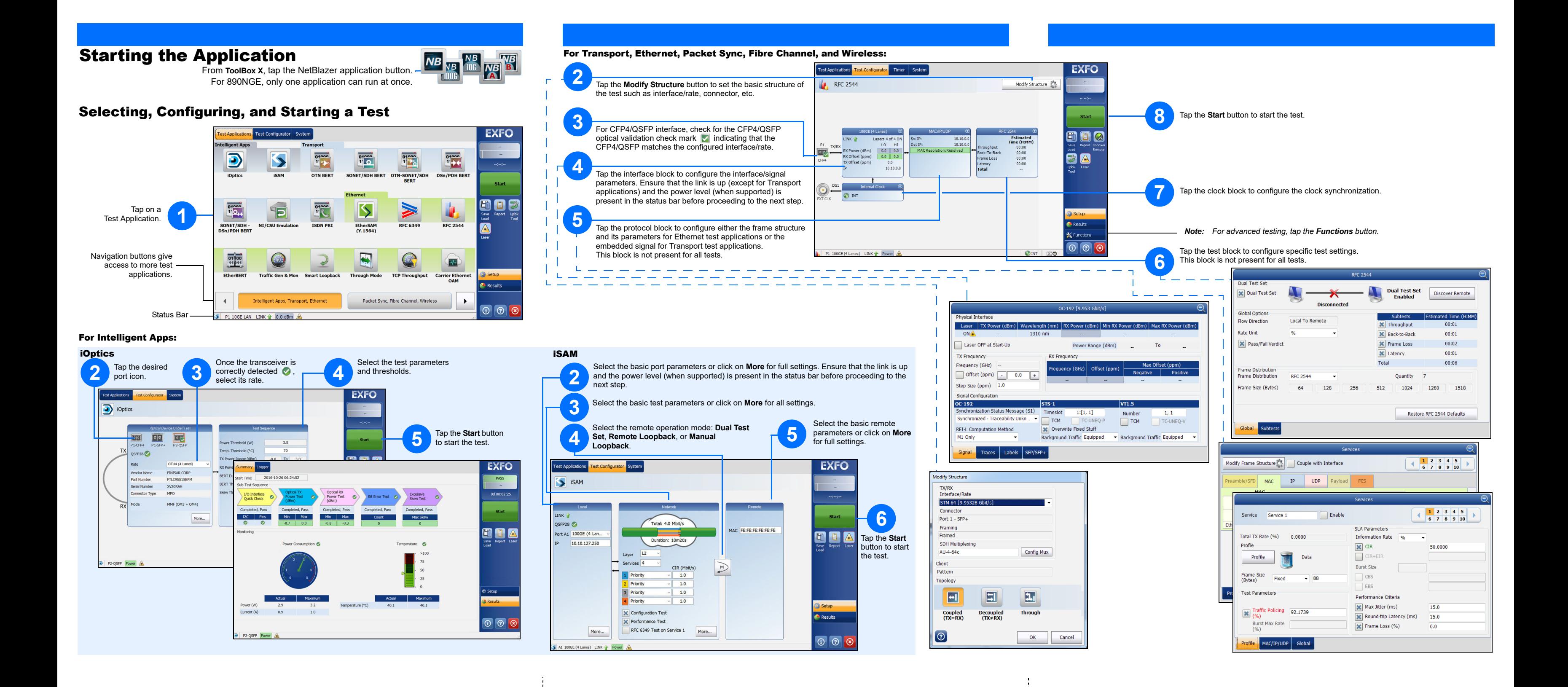